# **STEP BY STEP INSTRUCTIONS FOR CANDIDATES**

The purpose of this document is to provide step by step instructions, with screenshots of corresponding pages, to the external candidates who have not registered or created a job account in this site before. After following the instructions, the reader of this document will be able to perform the following activities:

- 1. Registering or creating personal profile or job account into the External Job portal (Step  $1 3$ )
- 2. Updating job account with resume and cover letter (Step  $4 5$ )
- 3. Reviewing job postings (Steps  $6 7$ )
- 4. Applying to jobs (Steps  $8 10$ )
- 5. Reviewing previously applied job applications (Step  $-11$ )

# **STEP-1:**

Click on "Not Registered Yet?" link to register as below:

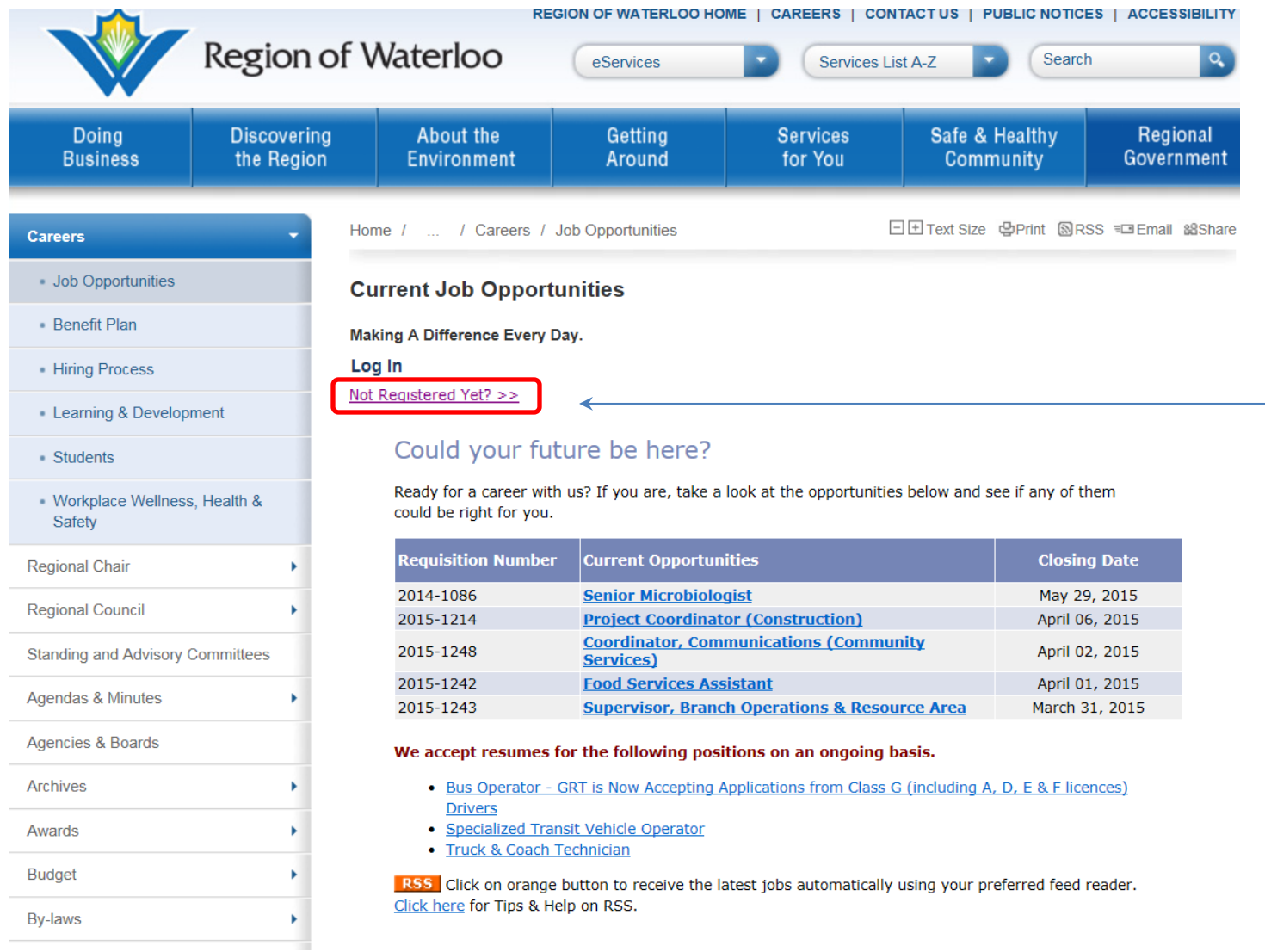

Page **1** of **11**

This will take you to the "Account Register" page, like below:

# **STEP-2:**

Fill out the form as below:

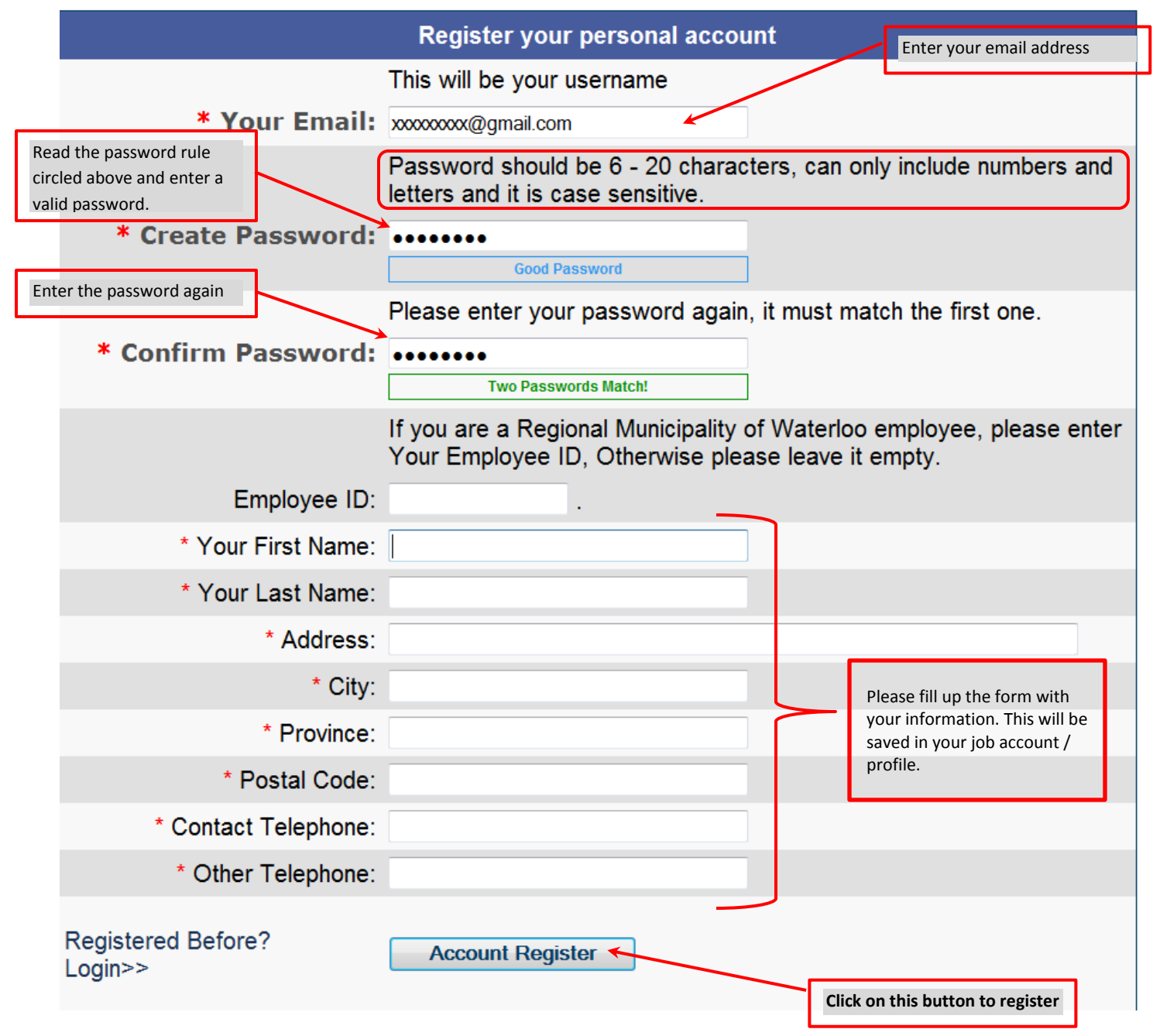

# *Important:*

- **-** *Please Do Not Forget the password you have just created above, you will need this every time you login to your job account to apply to jobs online.*
- **-** *You can use any email address – for example: @regioonofwaterloo.ca, @hotmail.com, @uwaterloo.ca etc.*

# GUIDE TO JOB APPLICATIONS - EXTERNAL

Once you click on the "Account Register" button above, the following acknowledgement page will appear which confirms successful registration of your job account.

## **Job Postings - Register Your Personal Account**

Thank you for registering your personal account of Waterloo Region Job Posting System!

Please check your mailbox and click the link inside to activate your account.

**Back to Login Page >>** 

## **STEP-3:**

## You will also receive the following email in your email account:

Region of Waterloo - Notice to Job Posting Registrant (Please Don't Reply)

↑ ↓ х

HUMAN RESOURCES (ats-admin@regionofwaterloo.ca) Add to contacts 7:09 PM To: Monwar Rahman

Notice to Registrant

Thank you for registering The Region of Waterloo Job Posting System. Please click the link below to activate your account:

http://ahqehrext1vp.region.waterloo.on.ca/ehrext/ra.php?e=xxxxxxxxxxxxxx@gtmail.com&a=ca1f6485

All employment opportunities that are available to external applicants are posted on our website. A list of all current externally and internally available opportunities is available for viewing in the reception area of our Human Resources Department. We are located on the 3rd floor of our Administrative Headquarters building at 150 Frederick Street, Kitchener ON. Our regular office hours are Monday to Friday, 8:30 - 4:30.

Thank you for your interest in working with the Region of Waterloo!

Click on the link provided in the email message.

This will activate your job account with the Region of Waterloo and return the following page:

**Job Postings - Activate Your Personal Account** 

Thank you for activating your personal account of Waterloo Region Job Posting System!

Please login to your personal account >>

## **STEP-4:**

Click on the link circled above.

This will take you back to the login page, as below:

# Job Postings - Login to your personal account

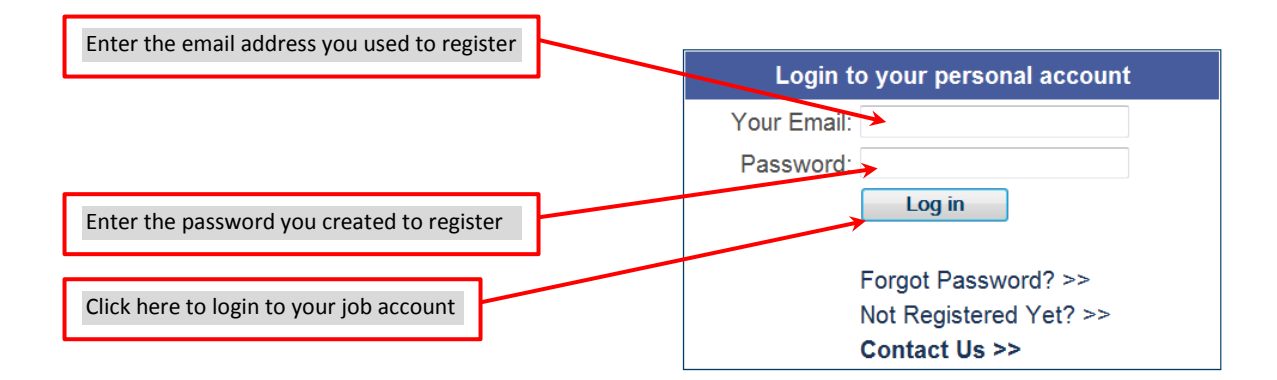

View current job opportunities >>

## **STEP-5:**

To add resume and cover letter to your job profile, click on the "Update My Profile" link circled below:

Account Home | My Profile | Current Job Postings | Apply History | Log Out

# **Job Postings - My personal account**

This is the personal account section.

**Change Password >>** 

**Update My Profile >>** 

My Job Apply History >>

**Current Job Opportunities >>** 

This will take you to the next page where you can type or paste your resume and cover letter, as below.

#### My personal account - Profile

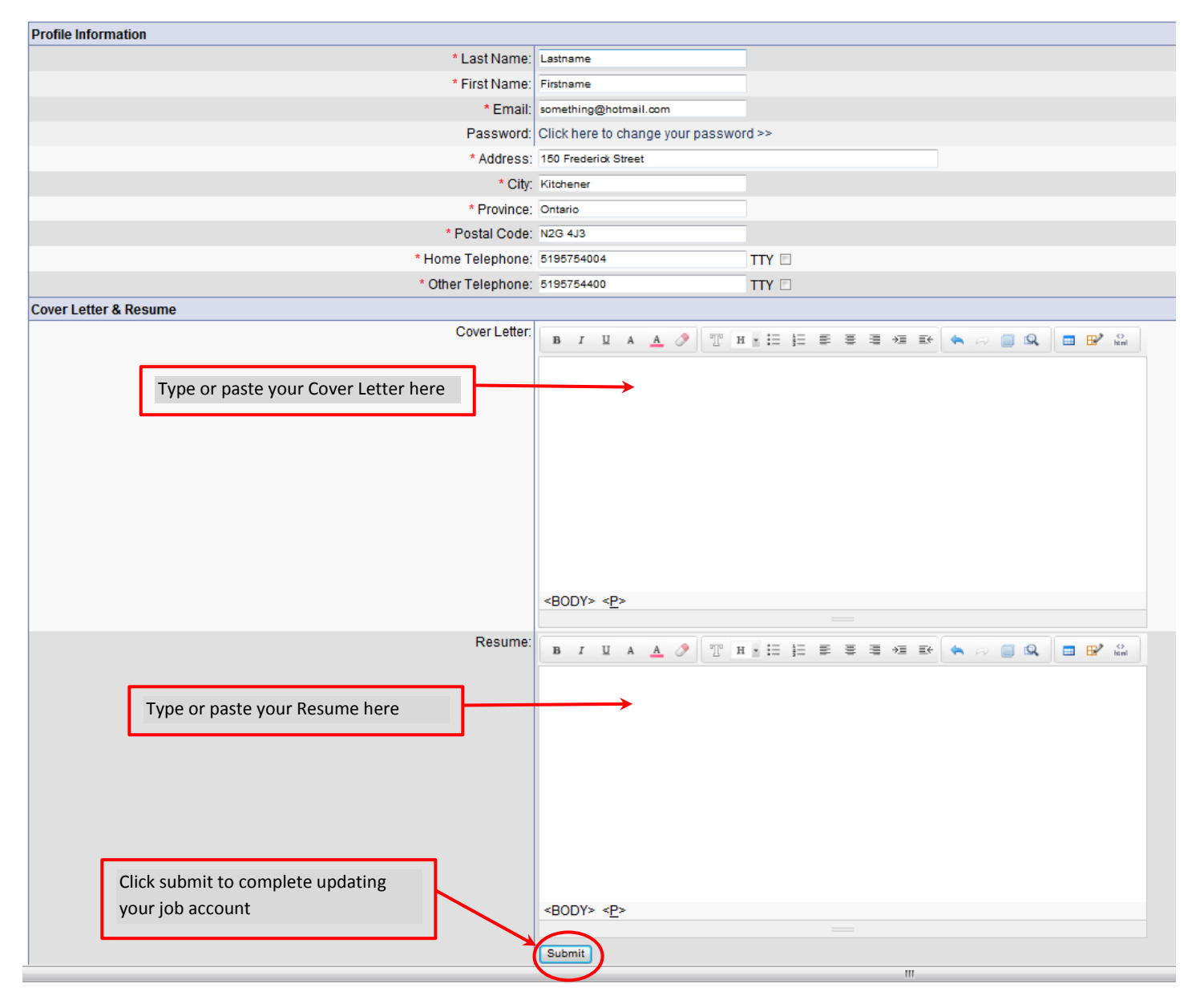

Once you click on the "Submit" button, it will return the previous page with confirmation of updating, like below:

**Job Postings - My personal account** 

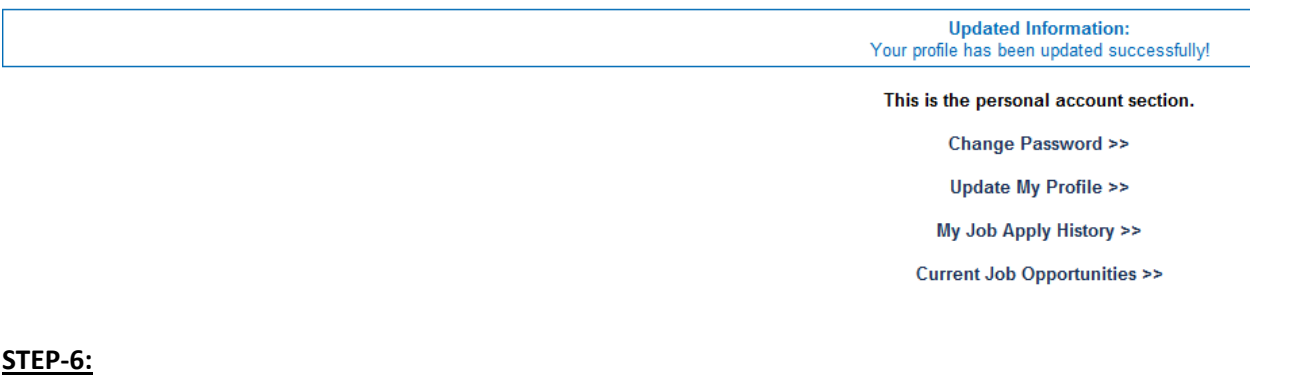

## To review job opportunities or postings, click on "Current Job Opportunities" link circled below:

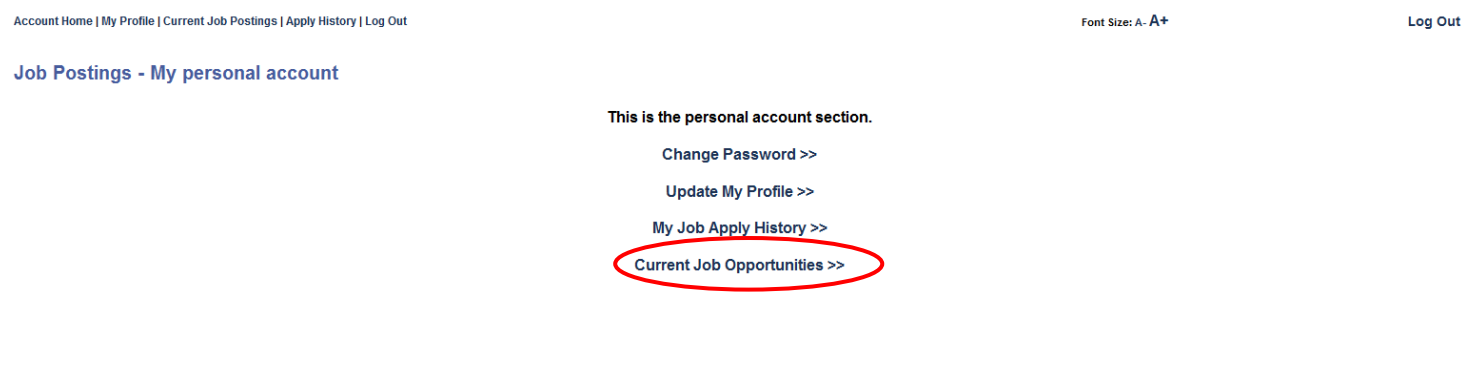

## The following page will appear listing current job opportunities:

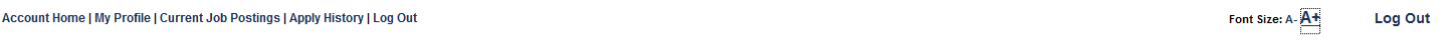

#### Could your future be here?

Ready for a career with us? If you are, take a look at the opportunities below and see if any of them could be right for you.

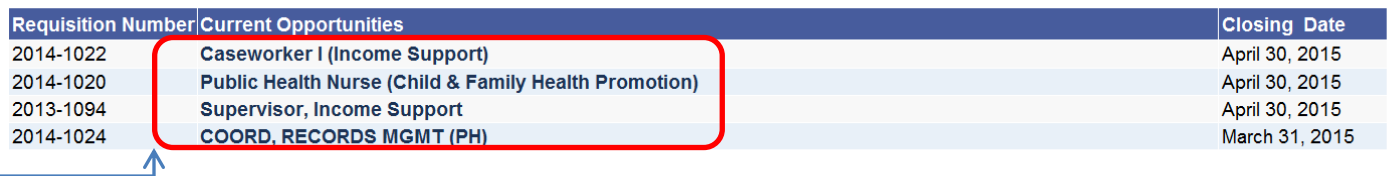

**REST** Click on orange button to receive the latest jobs automatically using your preferred feed reader. Click here for Tips & Help on RSS.

Please note that these are just sample jobs, used for the purposes of testing and using as examples in this guide, real job descriptions can be different.

Click on any of the sample job links circled in red above to review the job posting.

## **STEP-7:**

Once you click on any of the job link listed above, the corresponding job description will open up.

For example: if you would like to Review and Apply to the "Case Worker I (Income Support)" position from the list above, click on it and job description page will open up as below:

**Printer Friendh** .<br>Caseworker I (Income Support Length: Temporary Full-time - (8 positions) (for approximately 15 months) Department/Division: Community Services/Employment & Income Support Hours of Work: 35 hours per week Union: C.U.P.E. Local 1883 Grade: 13 Salary/Wage: \$61,297.60 - \$69,669.60 per annum/\$33.68 - \$38.28 per hour Location: 99 Regina St., S., Waterloo/150 Main Street, Cambridge **Description of Duties** Assesses eligibility for financial and employment assistance of all applicants under the Ontario Works (OW) Act Authorizes financial assistance and develops employment plans for those determined to be eligible Maintains an administering ongoing financial and employment eligibility through screening, assessing, referring, and monitoring of participant activities Knowledge, Skills, Abilities Required: Knowledge of interviewing, assessment approaches and casework intervention normally acquired through a University Degree or College Diploma in Social Sciences or Social Work, plus 2 years related experience Knowledge of the Ontario Works Act, Ontario Disability Supports Program; Federal and Provincial Programs; Employment Standards Act, Canada Pension Plan, Employment Insurance Benefits, Workplace Safety and Insurance Board, the Municipal Freedom of Information and Privacy Protection Act; successful job search skills and strategies to develop appropriate employment plans for participants; and local resources and employment assistance available agents Ability to investigate, gather and assess the facts of a case and apply the appropriate legislation, regulations, directives and policies in order to make appropriate eligibility decisions and support Ontario Works partici Ability to identify skills and/or barriers of participants and successfully match participants to programs which will support the shortest route to employment. Understanding of all eligibility rules for financial assistanc requirements Ability to provide service to a broad range of participants who may be distraught, in crisis or in an emergency situation. Ability to de-escalate volatile situations with participants who may be verbally abusive, irrationa Computer skills with ability of basic knowledge of network software applications, and Service Delivery Model Technology, Central Booking System, and Lotus Notes, and adapt effectively to computer technology requirements Ability to explain and interpret legislation, directly or through interpreters, to all participants including the developmentally delayed and mentally ill, to ensure that they understand their financial eligibility, rights Ontario Works: conduct in-depth interviews with participants, negotiate and monitor case plan: communicate iob search requirements and local services in a clear manner; and explain the consequences of non-compliance. Uses strategies to market local services, opportunities and supports available to participants. Ability to provide written and verbal explanations to clients regarding changes to financial assistance and compliance. Ability to participants and internal and external contacts to develop effective case plans. Ability to develop and maintain factual, concise and objective case notes in SDMT Ability to travel to various locations within the Region. Must provide an acceptable Police Records Check in order to ensure suitability for working with vulnerable populations Ability to participate as an effective team member and support and project values compatible with the organization Please apply online, by the closing date Apr 30, 2015 quoting competition number 2014-1022, or send your resume to: The Regional Municipality of Waterloo, Human Resources, 150 Frederick Street, 3rd Floor, Kitchener, ON N2G We thank all applicants in advance; however, we will be corresponding only with those selected for an interviet

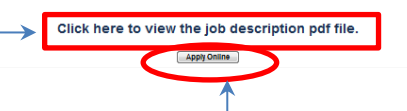

#### *Important:*

- **-** *If you would like to view the job description in pdf format and save it, you can click on the link above. The job description in PDF file will open up in another window.*
- **-** *If you would like to print off the job description, you can click on the "Printer Friendly" link above. The printerfriendly version of the job description will open up in another window from which you can print the page.*

#### **STEP-8:**

After reviewing above, if you would like to apply to the job posting, please click on the "Apply Online" button circled in red above.

The following sample job application form will open up for you to fill up: (*please note again that this is just a sample of a job application, solely for the purposes of testing and demonstration, real forms can be different.*)

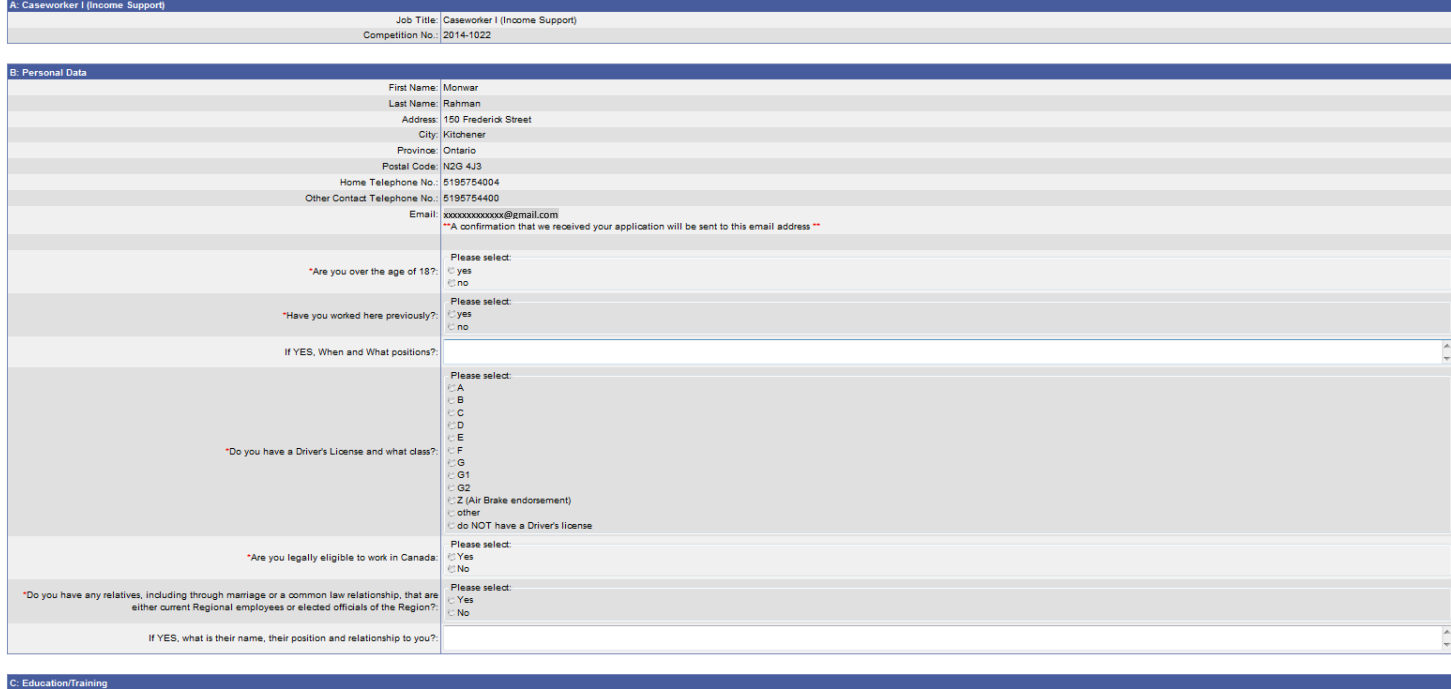

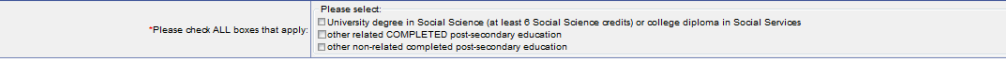

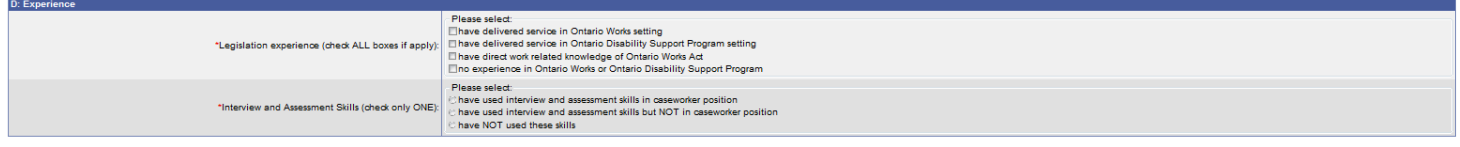

pluminary and the information given is the and constant;<br>Character and the information given is the and constant the best of my inowledge. I hereby agree to have any sumplement is conditional to mathematic method in the st

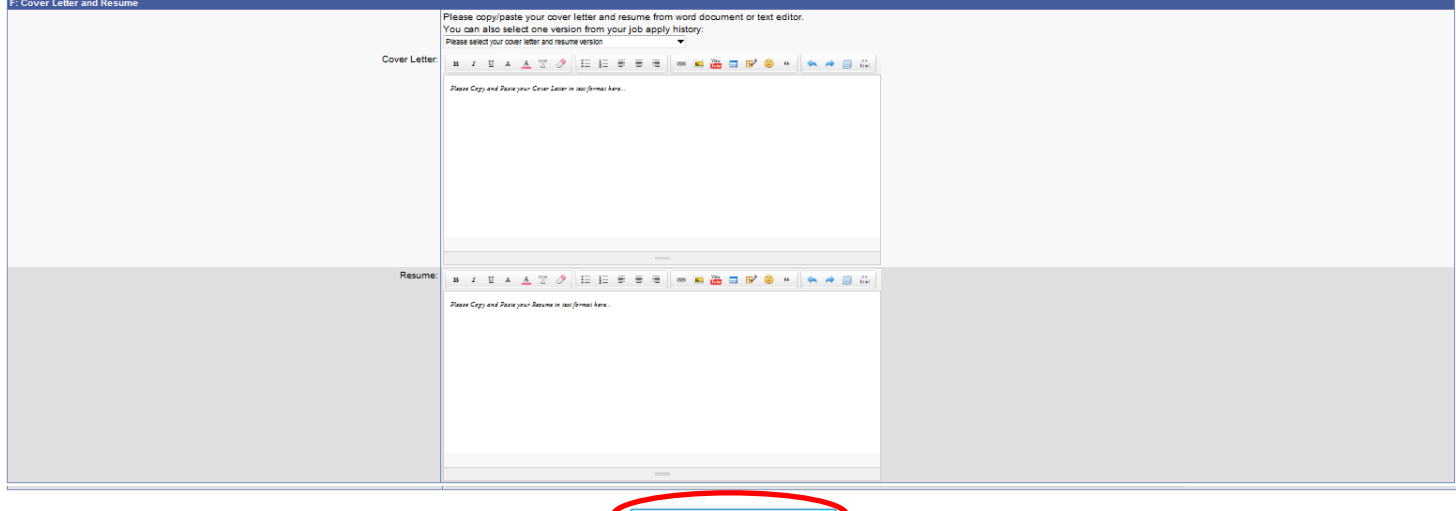

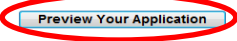

nt - Please read the follow

*i***ng carefully before su** 

**Important:** *Please remember the following tips while filling up the job application form:*

- **-** *Some fields are automatically populated from your profile and system (for example: Job Title, Competition No., Employee ID, Last Name, First Name, Email). You DO NOT need to fill up these fields.*
- **-** *Some fields have a red asterisk (\*) mark beside it, which means YOU MUST fill up these fields to continue, IF NOT ALREADY automatically filled up*
- **-** *To complete the last section- Cover Letter and Resume: you can follow any of the four options below:*
	- *1) Copy your resume and/or cover letter from somewhere and paste in the white spaces provided in the job application form*
	- *2) Load "From My Profile" by clicking on the drop-down menu.*
	- *3) Load "From……………………………"(a previously applied position by choosing from the drop-down menu).*
	- *4) Type in your resume, cover letter and use editor toolbar to format (if needed)*

## **STEP-9:**

Once you have completed the application form above, click on the "Preview Your Application" button at the bottom of the page circled in red in the previous page. The following page with all your inputs will appear:

**Apply Online - Preview Your Application** 

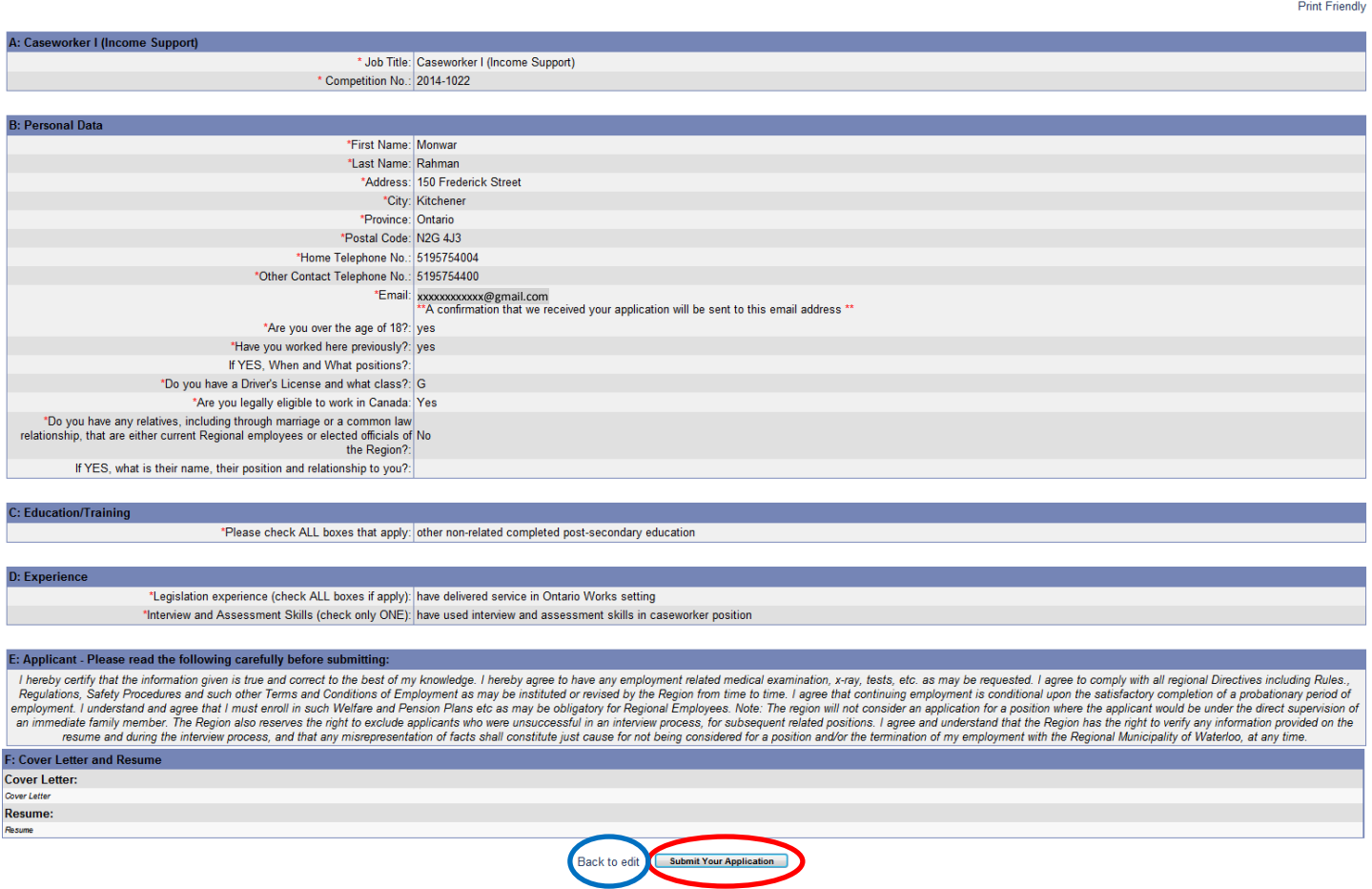

## **STEP-10:**

If you are satisfied with your inputs, you can click on the "Submit Your Application" button circled in red above to complete your application to the job.

If you would like to edit your application prior to submitting, click on the "Back to edit" button circled in blue above.

Once you submit your application, a thank you page will appear, as below:

#### **Apply Online Submit**

#### Thank you for submitting your application form!

A notification will be sent to this email address xxxxxxxxxxxx@gmail.comn as confirmation that we have received your application. This notification should include an application number (..we have received your application <#####> for competition No.2015-...). If there is no application number or you dont receive this notification at all please verify your email address and try again. If still not successful, please contact Human Resources.

We thank all applicants in advance; however, we will be corresponding only with those selected for an interview.

![](_page_9_Picture_9.jpeg)

You can view/print your application along with the confirmation of receipt of your application by clicking on the link circled in red above. A separate browser window will open up.

Also, you will receive an email to the same email address that you used for registering your job account. The email looks like below:

Region of Waterloo - Notice to Job Applicants <132681> (Please Don't Reply)

↑↓×

HUMAN RESOURCES (humanresources@region.waterloo.on.ca) Add to contacts 8:48 PM To: Monwar Rahman \*

Notice to Job Applicants (Please Don't Reply)

Please note that receipt of this email is confirmation that we have received your application <132681> for competition No.2014-1022 - Caseworker I (Income Support). Given the volume of applications that we receive on a daily basis, we cannot effectively manage phone calls of this nature. Please be assured that your application will be reviewed and screened according to our standardized process. You will be contacted only if you have been selected for an interview. All employment opportunities that are available to external applicants are posted on our website. A list of all current externally and internally available opportunities is available for viewing in the reception area of our Human Resources Department. We are located on the 3rd floor of our Administrative Headquarters building at 150 Frederick Street, Kitchener ON. Our regular office hours are Monday to Friday, 8:30 - 4:30.

Thank you for your interest in working with the Region of Waterloo!

## **STEP-11:**

To review your job application history, click on the link "Apply History" or "My Job Apply History" circled in red below, from your Account Home page:

![](_page_10_Figure_3.jpeg)

Account Home | My Profile | Current Job Postings | Apply History | Log Out

**Log Out** 

Font Size: A-A+

## My personal account - Job Apply History

![](_page_10_Picture_79.jpeg)

You can review any of your applications by clicking on the corresponding Application ID.

*Please note again that the jobs listed above are just samples, solely for the purposes of testing and demonstration, real job titles can be different and job history can be different for different applicant.*